## 山东省社科规划项目 服务管理平台操作手册

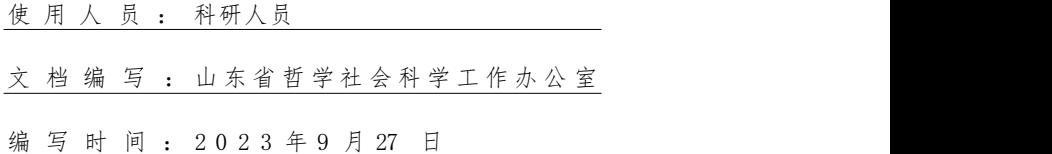

## 一、 科研人员登录或注册

科研人员点击图1科研人员入口,进入登录页面(图2)。

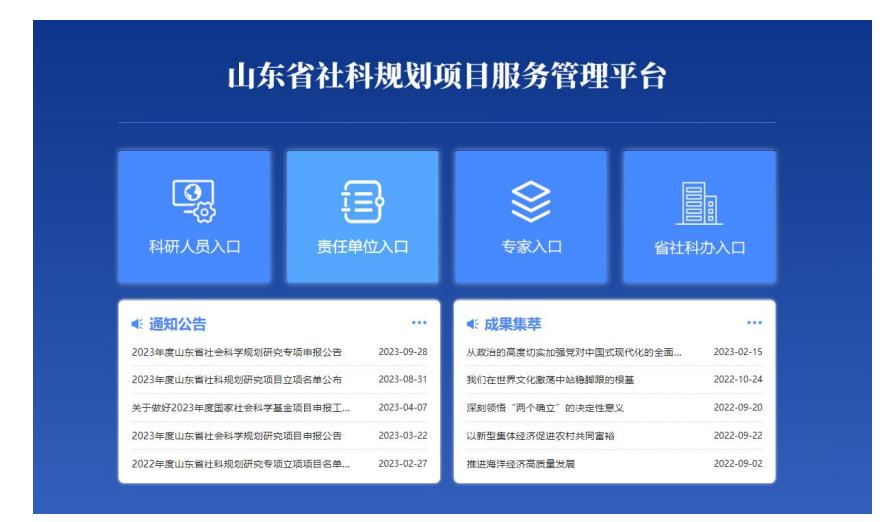

(图1)

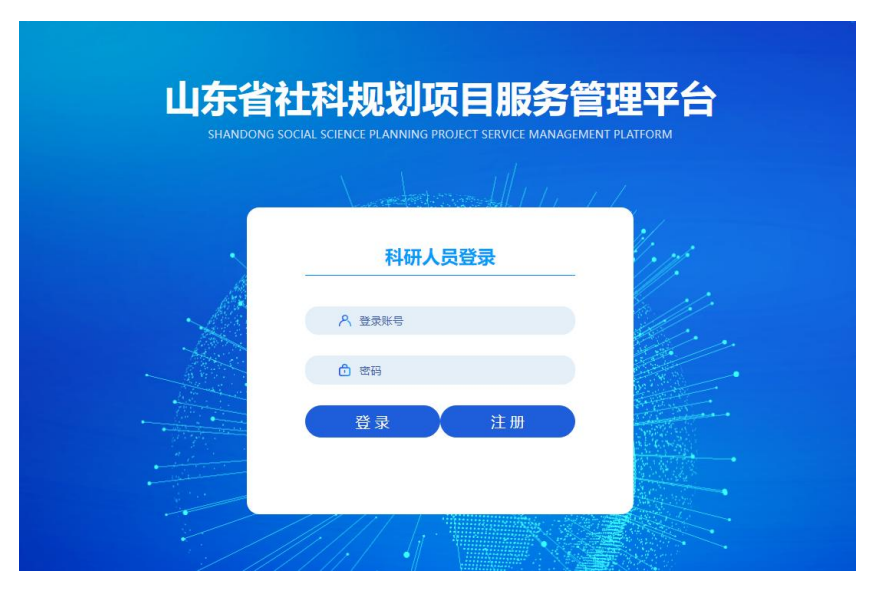

(图2)

未注册的科研人员,点击"注册"。请仔细填写(图3)中的注册信 息。

注意:只有单位注册审核通过后,科研人员才可注册,否则科研人 员注册时无法选择单位。

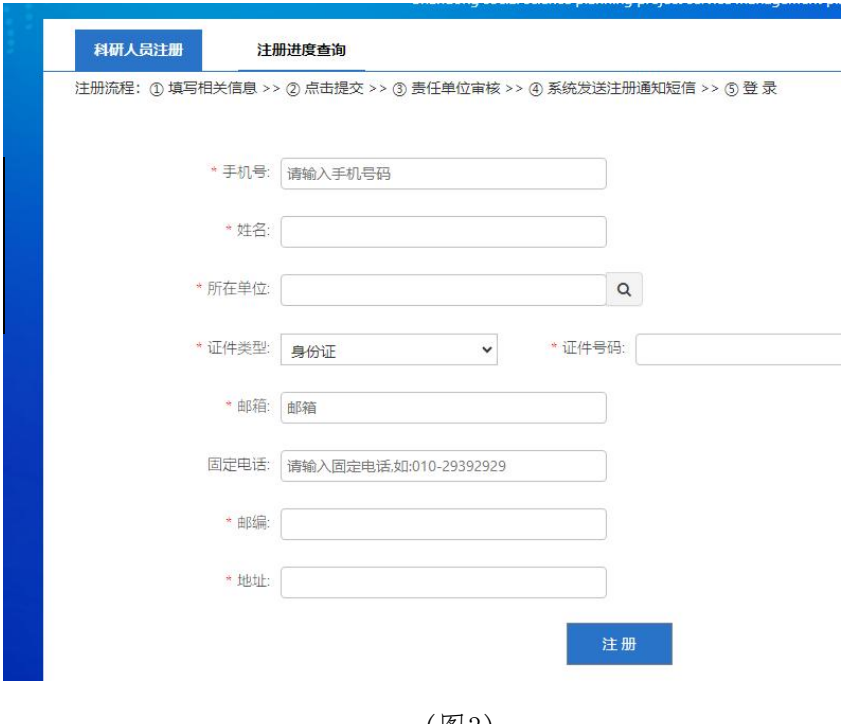

(图3)

## 二、 课题申报

科研人员进入到平台后点击图4"项目管理 > 项目申报管理 > 项 目申报列表 "菜单,进入项目列表页面。点击"新增申报",进入项目 申报页面。

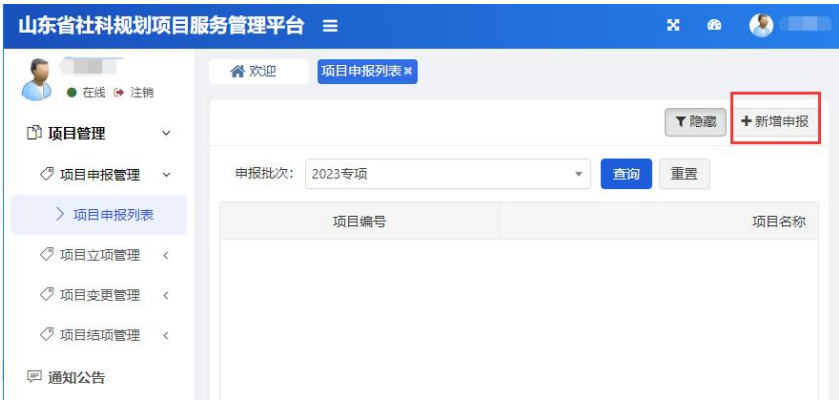

(图4)

申报页面共分为:1.基础数据表(图5) 、2.课题论证(图6) 、 3. 完成项目研究的基础和保证(图7) 、4.经费概算(图8) 、5.预期 研究成果(图9) 、6. 活页(图10)等六个模块,可点击不同模块进行 切换,填写模块内容时可点击页面底部"保存并下一步"按钮。

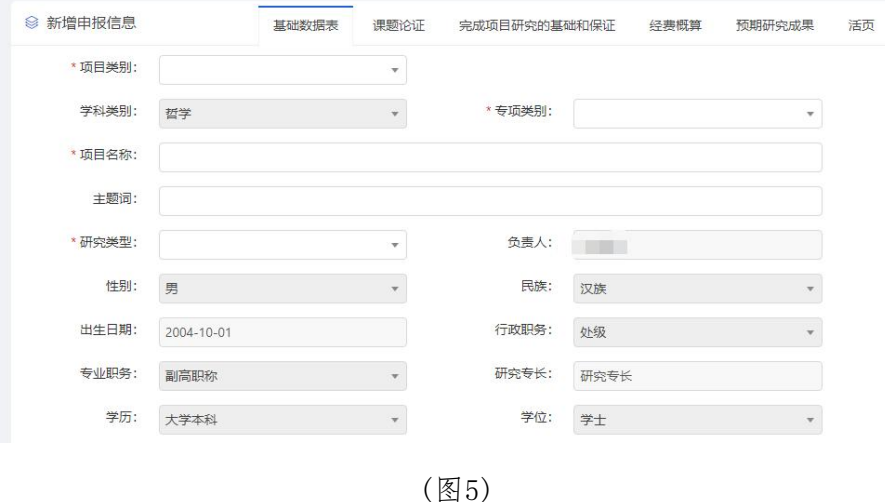

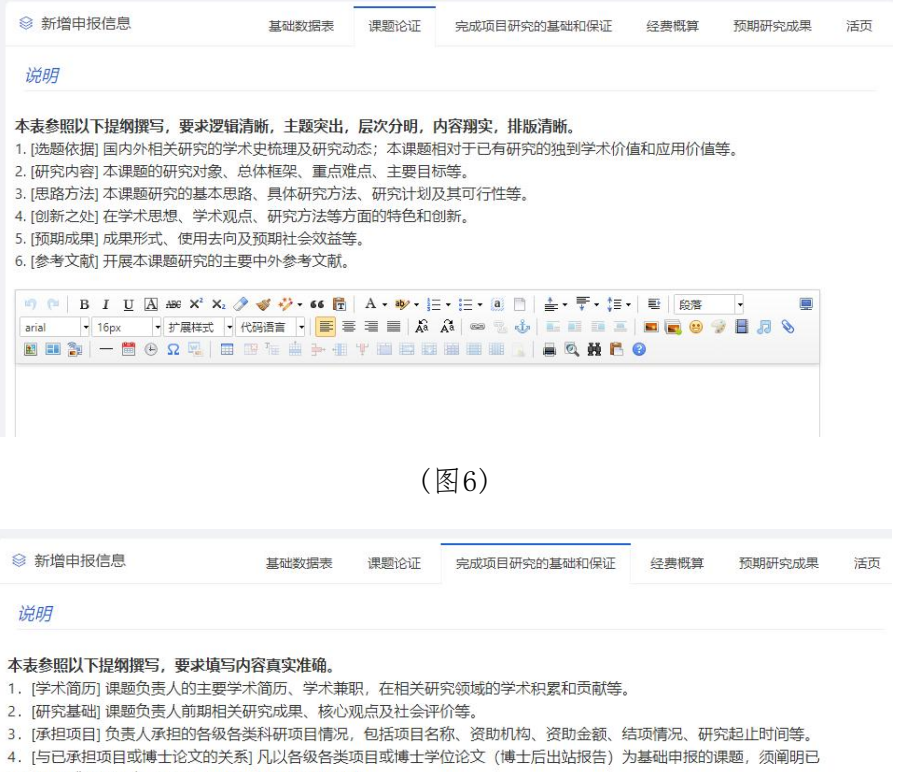

承担项目或学位论文(报告)与本课题的联系和区别。

5. [条件保障] 完成本课题研究的时间保证、资料设备等科研条件

 $\begin{array}{lllllllllllllllllll} \multicolumn{3}{l}{{\mathfrak{B}}} & {\mathfrak{B}} & {\mathfrak{I}} & {\mathfrak{U}} & {\mathfrak{A}} & {\mathfrak{B}} & {\mathfrak{B}} & {\mathfrak{A}} & {\mathfrak{B}} & {\mathfrak{A}} & {\mathfrak{B}} & {\mathfrak{B}} & {\mathfrak{A}} & {\mathfrak{B}} & {\mathfrak{B}} & {\mathfrak{B}} & {\mathfrak{B}} & {\mathfrak{B}} & {\mathfrak{B}} & {\mathfrak{B}} & {\mathfrak{B}} & {\mathfrak{B}} & {\mathfrak{B}} & {\mathfrak{B}} & {\math$ 團 **ENSI-BORRES-STREEBES (SQNCO** 

(图7)

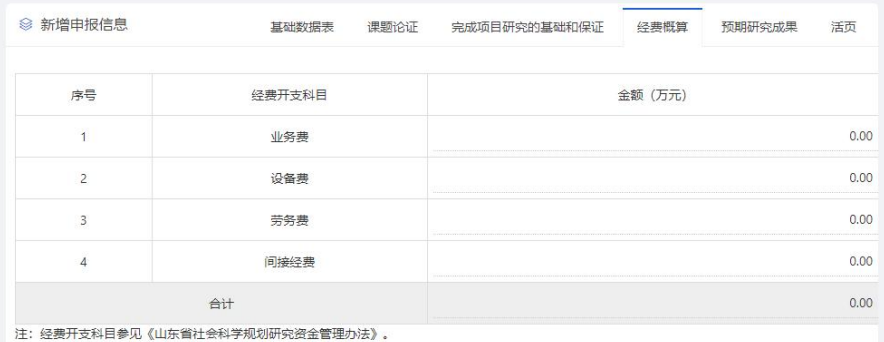

## (图8)

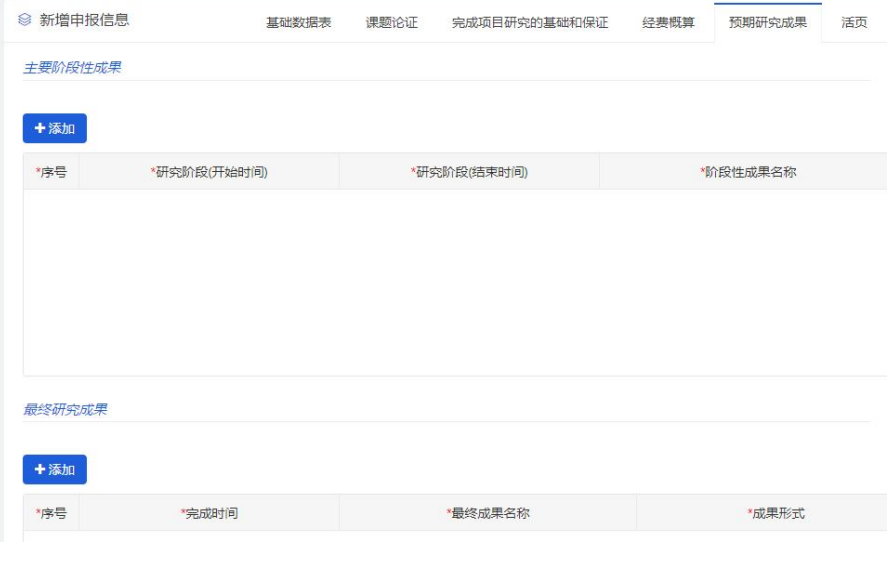

(图9)

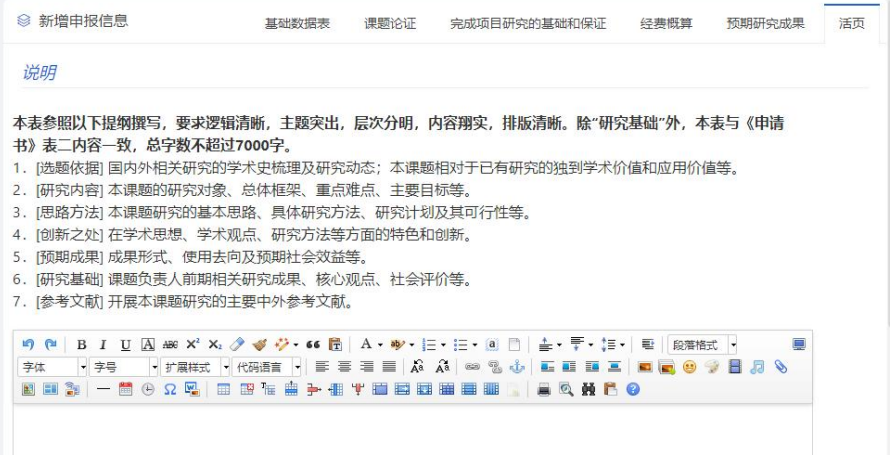

(图10)

所有模块内容全部填报完毕后点击"提交 "按钮(图11),提交申报。

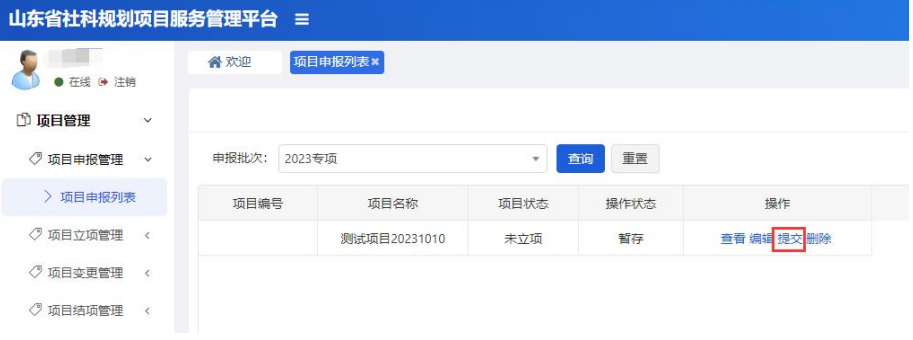

(图11)